# **CRM – poczta elektroniczna**

Klient poczty w programie Lefthand CRM jest bardzo prostym modułem, który ciągle jeszcze jest w fazie rozwoju i brak mu niektórych opcji dostępnych w większych aplikacjach takich jak Microsoft (r) Outlook, czy Mozilla Thunderbird. Jego największą zaletą jest to, że przechowuje wszystkie wiadomości email wraz z załącznikami w jednym miejscu – centralnej bazie danych. Po zalogowaniu się na swoje konto pracownik ma dostęp do swojego konta pocztowego i swojej odebranej poczty, tak samo jak do innych danych systemu CRM takich jak dane o kontaktach czy kontrahentach. Użycie centralnego serwera bazy danych pozwala przy odpowiedniej konfiguracji na dostęp do wyżej wymienionych danych z domu przez Internet dla każdego pracownika firmy.

W menu programu dostępne są cztery pozycje związane z klientem poczty. Są to

- Poczta elektroniczna
- Konta pocztowe
- Sygnatury
- Dystrybucja poczty

## **Konta pocztowe**

Pozycja *konta pocztowe* służy do konfiguracji kont pocztowych SMTP i POP3 do wysyłania i odbierania poczty. Klient poczty w Lefthand CRM pozwala na razie tylko na wysyłanie poczty przy użyciu serwera SMTP i odbieranie za pomocą serwera POP3. Nie ma opcji autoryzacji SMTP, ani SSL w przypadku POP3, co nie powinno być problemem w sieci lokalnej w firmie.

Przy tworzeniu nowego konta pocztowego ukazuje się okno z czterema zakładkami:

- Konto
- Odbieranie
- Wysyłanie
- Opcje

## **Konto**

Na zakładce konto ustawia się opcje ogólne konta są to:

- 1. *Nazwa konta* która służy do identyfikacji konta w programie. Może to być dowolna nazwa wybrana przez właściciela tego konta taka jak ,,Praca'' czy ,,Osobiste''.
- 2. *Twoje imię i nazwisko* to pole wyboru użytkownika. Jest ono aktywne tylko dla administratora (czyli użytkownika administrator). Dla pozostałych użytkowników pozostaje wypełnione danymi aktualnie zalogowanego użytkownika, których nie można zmienić. Administrator może zatem utworzyć konto pocztowe dla dowolnego użytkownika systemu Lefthand CRM.
- 3. *Twój adres poczty* to adres jaki pojawi się u odbiorców w polu ,,Od''. Należy zawsze upewnić się, że jest to poprawny adres, ponieważ w przeciwnym wypadku adresaci naszych listów nie będą mogli na nie odpowiedzieć.
- 4. *Adres zwrotny*. Jeśli adres zwrotny jest inny niż adres nadawcy (inny niż w polu *Twój adres poczty*), to należy wypełnić to pole. Wówczas adresaci naszych wiadomości po kliknięciu w swoim programie pocztowym na ,,odpowiedz'' będą odpowiadać właśnie

na ten adres.

- 5. Pole *Firma* jest wyłącznie polem informacyjnym i można je zostawić puste. Nie bierze ono bezpośredniego udziału przy wysyłaniu wiadomości pocztowych.
- 6. Pole *Domyślna sygnatura* oznacza domyślną sygnaturę widoczną przy tworzeniu nowej wiadomości.

## **Odbieranie**

Zakładka ,,Odbieranie'' służy do zarządzania ustawieniami związanymi z serwerem poczty przychodzącej. Program Lefthand CRM obsługuje tylko protokół POP3 bez opcji ,,bezpiecznej poczty'' SSL. Widoczne są pola:

- *1. Nazwa komputera (hostname)*. W tym polu należy wpisać nazwę komputera na którym uruchomiony jest program serwera POP3. Można również użyć adresu IP.
- *2. Nazwa użytkownika* jest nazwą użytkownika POP3. Powinniśmy ją uzyskać od administratora serwera POP3.
- *3. Hasło użytkownika* jest hasłem konta POP3. Powinno być dostępne u administratora serwera POP3.

## **Wysyłanie**

Na zakładce wysyłanie, służącej do konfiguracji opcji związanych z serwerem poczty wychodzącej SMTP jest aktywne tylko jedno pole o nazwie *Nazwa komputera (hostname).* Tak samo jak w przypadku konfiguracji połączenia z serwerem POP3 należy wypełnić je odpowiednim adresem IP lub nazwą komputera na ktorym znajduje się serwer SMTP.

Po wypełnieniu wszystkich opisanych powyżej danych należy kliknąć na *Zapisz* aby zapisać zmiany dokonane w edycji tego konta pocztowego. Powinno się ono stać widoczne w oknie przeglądania (poniżej).

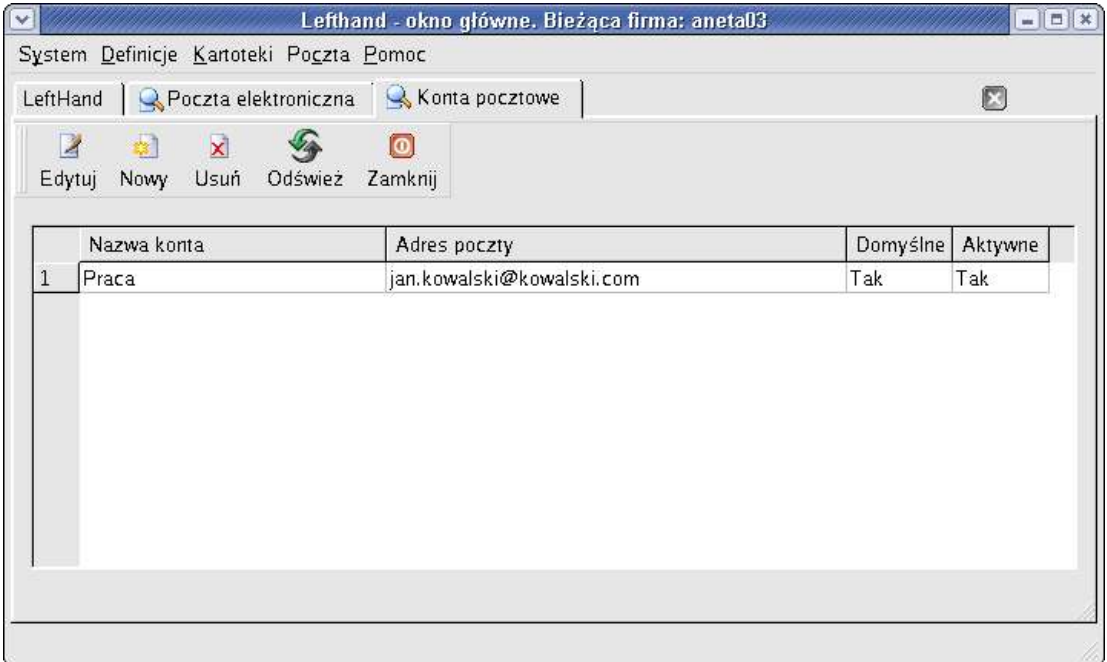

W oknie tym dostępne są także opcje do kasowania i edycji już istniejących kont pocztowych.

## **Sygnatury**

Moduł sygnatury umożliwia stworzenie dowolnej ilości sygnatur, które można w trakcie tworzenia nowej wiadomości szybko i łatwo umieścić na końcu jej treści. Sygnatury są to krótkie podpisy zawierające zwykle imię, nazwisko i firmę nadawcy.

## **Poczta elektroniczna**

Moduł *Poczta elektroniczna* udostępnia użytkownikowi typowy widok klienta pocztowego znany z innych programów tego typy (poniżej)

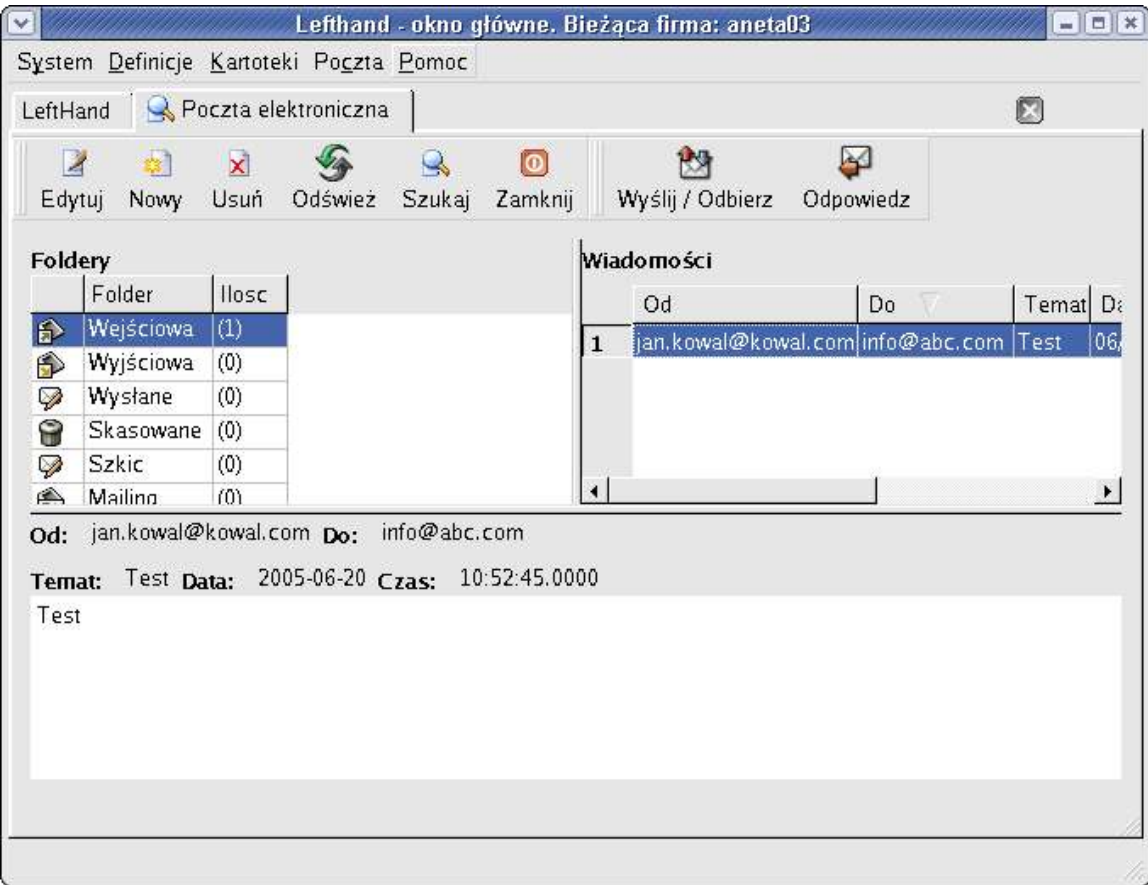

Okno klienta podzielone jest na trzy główne części:

- *1. Foldery* to część w której widoczne są foldery programu pocztowego oraz całkowite ilości wiadomości dla całego programu (dla wszystkich użytkowników). Pojedyncze kliknięcie na folder powoduje zmianę widoku w części okna zatytułowanej *Wiadomości*
- 2. Część okna o nazwie *wiadomości* zawiera dostępne wiadomości w wybranym folderze. Każdy użytkownik widzi tylko swoje wiadomości. Pojedyncze kliknięcie na wiadomość powoduje wyświetlenie jej treści w dolnej części okna
- 3. Dolna część okna zawiera detale wiadomości podświetlonej w części *Wiadomości.* Część ta zawiera własne menu kontekstowe pojawiające się po kliknięciu prawym

klawiszem myszy na wiadomość. Dzięki temu menu można :

- Odpowiedzieć nadawcy jednej wybranej wiadomości.
- Skopiować wszystkie zaznaczone wiadomości do innego folderu.
- Przenieść wszystkie zaznaczone wiadomości do innego folderu.
- Oznaczyć wszystkie zaznaczone wiadomości jako przeczytane lub nieprzeczytane.

W pasku narzędziowym są opcje do:

- Kasowania zaznaczonych wiadomości.
- Edycji jednej zaznaczonej wiadomości.
- Tworzenia nowej wiadomości.
- Odpowiadania.
- Wysyłania i odbierania.

## *Tworzenie nowej wiadomości*

Tworzenie nowej wiadomości odbywa się poprzez przycisk *nowy* na pasku narzędziowym. Po kliknięciu ukazuje się okno o następującym wyglądzie:

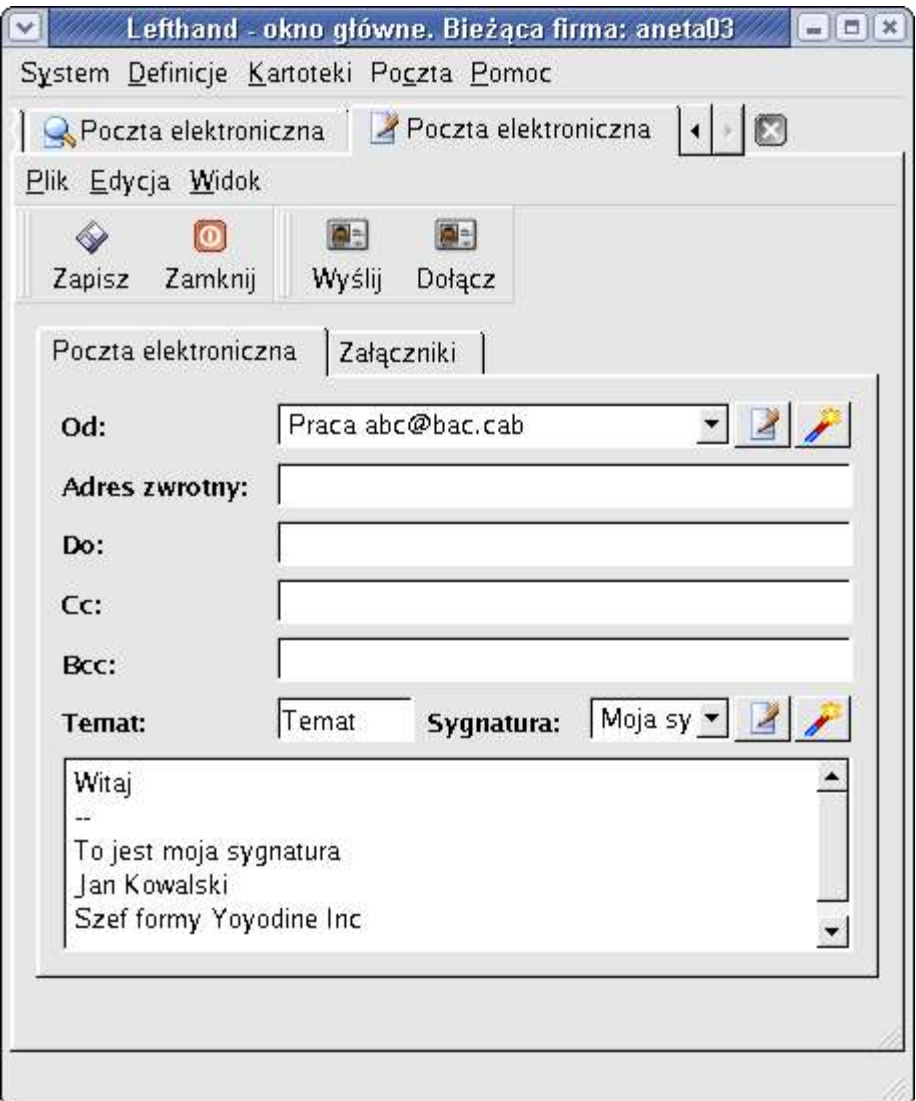

W polu *Od* znajduje się możliwość wyboru konta pocztowego z modułu kont pocztowych, który jest opisany w tym dokumencie. Należy wybrać właściwe konto pocztowe z listy rozwijanej lub w przypadku bardzo dużej ilości kont (użytkownik administrator widzi konta wszystkich użytkowników programu Lefthand CRM, toteż może ich być bardzo dużo w liście rozwijanej) można użyć guzika z różdżką który uaktywnia okno przeglądania kont pocztowych. Po dwukrotnym kliknięciu na wybrane konto w kartotece kont pocztowych zostanie ono przyporządkowane do pola *Od*.

W polach *Adres zwrotny, Do, Cc* i *Bcc* należy umieścić poprawne adresy pocztowe. W polach *Do, Cc* i *Bcc* można umieścić wiele adresów rozdzielonych przecinkami. Pole *Temat* służy do wpisania tematu wiadomości, natomiast pole *Sygnatura* pozwala na dodanie sygnatury na końcu listu. Żeby dodać sygnaturę należy ją wybrać z listy rozwijanej, lub poprzez guzik różdżki. Można także szybko dodać nową sygnaturę do bazy danych lub edytować aktywną przez naciśnięcie guzika edycji (z białą karteczką).

Kliknięcie guzika na pasku narzędziowym oznaczonego jako *Dodaj* albo kliknięcie na zakładkę załączniki powoduje przejście do zakładki z załącznikami. Do wiadomości można dodać dowolnie dużo załączników klikając dwukrotnie na wybrane pliki lub używając klawisza dodaj.

Po utworzeniu wiadomości pocztowej są do wyboru dwie opcje. można wiadomość wysłać od razu lub zapisać w którymś z folderów pocztowych. Jeżeli wiadomość ma być wysłana w mailingu, to musi zostać zapisana w folderze *Mailing* i nie może posiadać adresów odbiorcy, *Cc* ani *Bcc*. Kliknięcie klawiza *Wyślij* na pasku narzędziowym powoduje niezwłocznie kolejno : zapisanie wiadomości w folderze *Wyjściowa,* wysłanie wiadomości i przeniesienie jej do folderu *Wysłane*.

Jeszcze jednym, istotnym elementem okna edycji wiadomości pocztowej jest menu. Znajdują sie w nim trzy pozycje : *Plik, Edycja* i *Widok*. Po wybraniu każdej z tych pozycji pokazują się następujące rozwijane menu (odpowiednio).

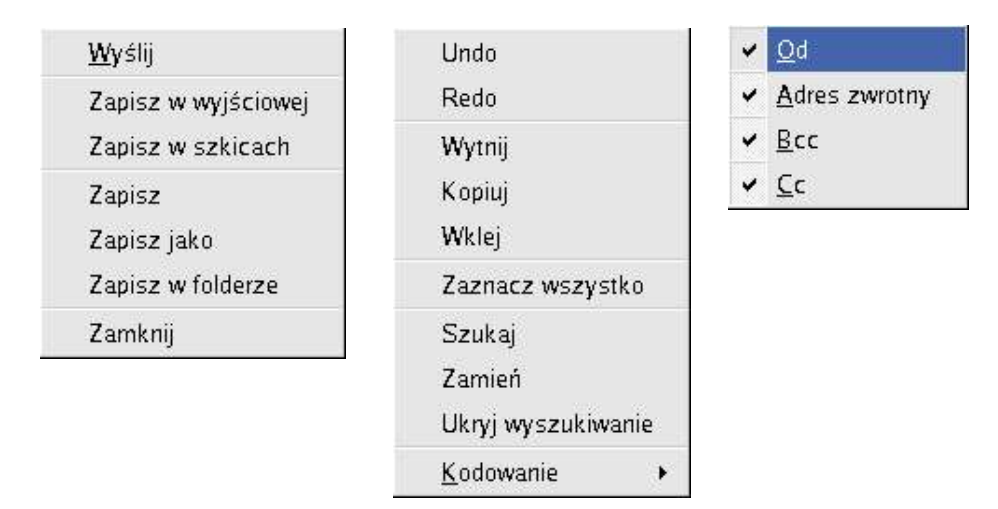

Opcje w menu *Plik* pokrywają się z opcjami z paska narzędziowego. Służą do wysyłania i zapisywania wiadomości w bazie danych. Opcje z menu *Edycja* służą do edycji wiadomości. Są to standardowe opcje edycyjne spotykane w każdym edytorze tekstów. Dodatkowo kiedy kursor miga w polu treści wiadomości (pole edycji treści wiadomości ma fokus), naciśnięcie kombinacji klawiszy Ctrl+F powoduje włączenie wyszukiwania w treści. Podmenu *Kodowanie* umożliwia zmianę kodowania treści listu. Trzecie menu (*Widok*) służy do konfiguracji widoku okna edycji. Za jego pomocą można ukryć niepotrzebne pola takie jak *Cc*, czy *Bcc*.

#### *Edycja wiadomości*

Edycja wiadomości odbywa się tak samo jak pisanie nowej wiadomości. Należy wybrać wiadomość i dwukrotnie na nią kliknąć, lub użyć guzika edycja na pasku narzędziowym. Różnica polega na tym, że nie można edytować wiadomości odebranych i wysłanych. Edycji podlegają tylko wiadomości, które zostały zapisane za pomocą opcji *zapisz* podczas ich tworzenia. Włączenie edycji wysłanej lub odebranej wiadomości włącza okno edycji w trybie *tylko do odczytu.*

#### *Kasowanie zaznaczonych wiadomości*

Kasowanie jest dostępne przez guzik kasowania na pasku narzędziowym oraz pod kombinacją klawiszy Ctrl+D. Kasowaniu ulegają wszystkie zaznaczone wiadomości (wiele wiadomości zaznacza się w sposób standardowy, czyli przytrzymując klawisz

Shift lub Ctrl i wybierając wiadomości myszką). Jeżeli wiadomości są w innym folderze niż *skasowane*, kasowanie polega na przeniesieniu ich właśnie do tego folderu. Jeżeli akcja kasowania jest wykonana w folderze *skasowane*, wówczas wiadomości są wymazywane z bazy danych.

## *Wyślij i odbierz*

Ta opcja jest dostępna pod guzikiem o takiej samej nazwie znajdującym się w pasku narzędziowym. Uaktywnienie jej powoduje wysłanie wszystkich wiadomości znajdujących się w folderze *wyjściowa* oraz sprawdzenie czy na serwerze POP3 są nowe wiadomości. W obecnej wersji program nie kasuje wiadomości na serwerze.

## *Odpowiedz*

Jest to standardowa opcja *Odpowiedz.*

# **Mailing**

Opcja mailingu jest dostępna pod guzikami *Mailing* w kartotece kontrahentów i kampanii. Mailing służy do wysłania do dowolnej liczby kontrahentów lubich reprezentantów tej samej wiadomości email. Wiadomość jest wysyłana osobno pod każdy znaleziony adres email. Przeprowadzanie mailingu można skrótowo opisać w następujących krokach:

- 1. Stworzenie nowej wiadomości bez adresów *Od, Cc* i *Bcc*.
- 2. Zapisanie jej w folderze *Mailing.*
- 3. Zaznaczenie kontrahentów z kartoteki.
- 4. Konfiguracja mailingu.
- 5. Wysłanie mailingu.

Punkty 1. i 2. Zostały opisane wyżej.

Wybór kontrahentów do mailingu można przeprowadzić na dwa sposoby.

- 1. *Wybór z kartoreki kontrahentów*. Należy z menu głównego wybrać kartotekę kontrahentów i posługując się klawiszem Shift lub Ctrl oraz myszą zaznaczyć wszystkich kontrahentów, którzy mają otrzymać kopię wiadomości. Na koniec należy kliknąć klawisz *Maling* w pasku narzędziowym co spowoduje pojawienie się okna ze szczegółowymi parametrami malingu:
- *2. Wybór z kartoteki kampanii.* Należy przeprowadzić wszystko tak samo jak punkcie pierwszym, tylko kontrahentów wybierać z okna kontrahentów w kampanii w lewym górnym roku okna kampanii.

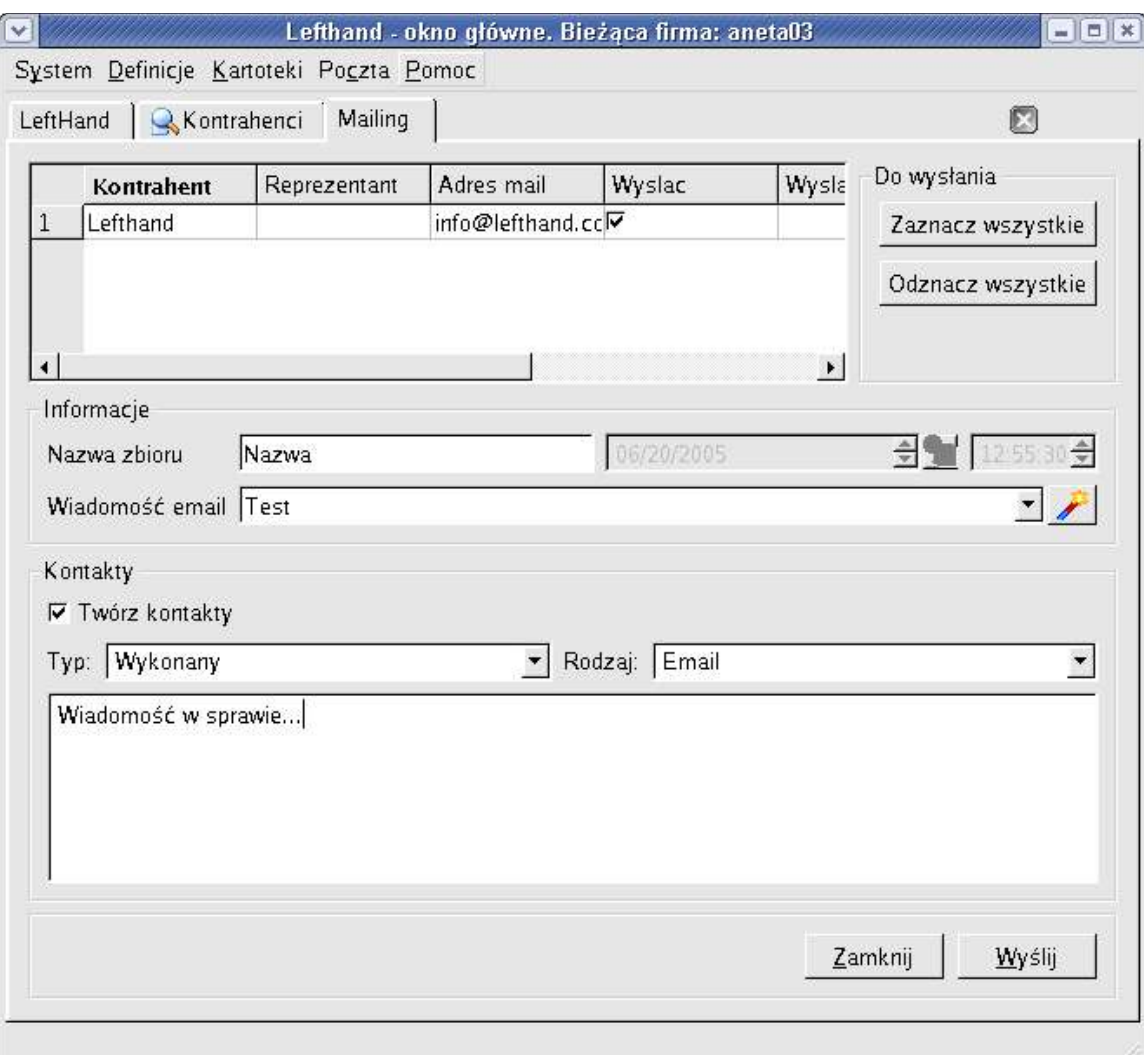

Konfiguracja mailingu polega na:

- 1. Wybraniu nazwy dla mailingu może to być dowolna nazwa, służąca do identyfikacji zapisanych mailigów w bazie danych. Nazwa ta nie pojawi się nigdzie w treści maili wysyłanych do kontrahentów,
- 2. Wybraniu wiadomości. Wiadomość można wybrać z listy rozwijanej lub posłużyć się standardowym guzikiem z różdżką. Kliknięcie go spowoduje włączenie folderu *mailing ,* z którego można wybrać zapisaną wcześniej wiadomość. Wiadomość taka nie może posiadać żadnych adresatów w polach *Do, Cc* ani *Bcc*.
- 3. Wybraniu opcji *Tworz kontakty*. Wybranie tej opcji spowoduje stworzenie kontaktu dla każdej wysłanej w tym mailigu wiadomości.
- 4. Zaznaczeniu pod które adresy wiadomość nie powinna zostać wysłana. Może się zdarzyć, że z jakichś powodów wiadomość nie powinna zostać wysłana pod jeden z adresów. Należy wówczas odznaczyć ten adres klikając na odpowiednie miejsce w kolumnę *Wysłać* tabeli z adresami w oknie mailingu, tak, żeby zniknęło w niej zaznaczenie (wyłączyć checkbox).

Po skonfigurowaniu mailingu można go wysłać klikając na klawisz *Wyślij.* Przy adresie każdej wysłanej wiadomości w tabeli adresów pokaże się napis *Wysłano*. Oznacza to że

mail został przesłany do serwera SMTP, skąd w następnej kolejności zostanie przesłany dalej.

- Tabela mailingu ma dwie ważne opcje.
- Rozpoznaje powtarzające się adresy, dzięki czemu uniknąć można wysłanie wiadomości wiele razy pod ten sam adres.
- Zapamiętuje jakie wiadomości zostały wysłane pod jakie adresy i nie wysyła (można użyć checkboxów *Wysłać* żeby to zmienić) tej samej wiadomości pod adresy pod które wiadomość została wysłana we wcześniejszych mailingach.

Zapisane informacje na temat przeprowadzonych mailingów można zobaczyć klikając na pozycję *Mailing* w menu głównym. Moduł ten ma rolę wyłącznie informacyjną.

TODO:

Czy pole z punktu Konto-4 jest widoczne?

Czy pole Konto-6 działa?

Czy jest opcja zapisz jako w tworzeniu nowej wiadomości? Jesli jest – ukryć